# Customer Installation Manual

# Web Viewer **Panorama**®

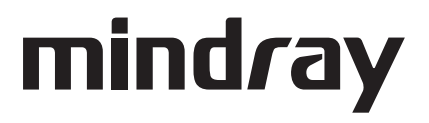

*Panorama® is a U.S. registered trademark of Mindray DS USA, Inc.*

*Copyright © Mindray DS USA, Inc. 2008-2016. Printed in U.S.A. All rights reserved. Contents of this publication may not be reproduced in any form without permission of Mindray DS USA, Inc.*

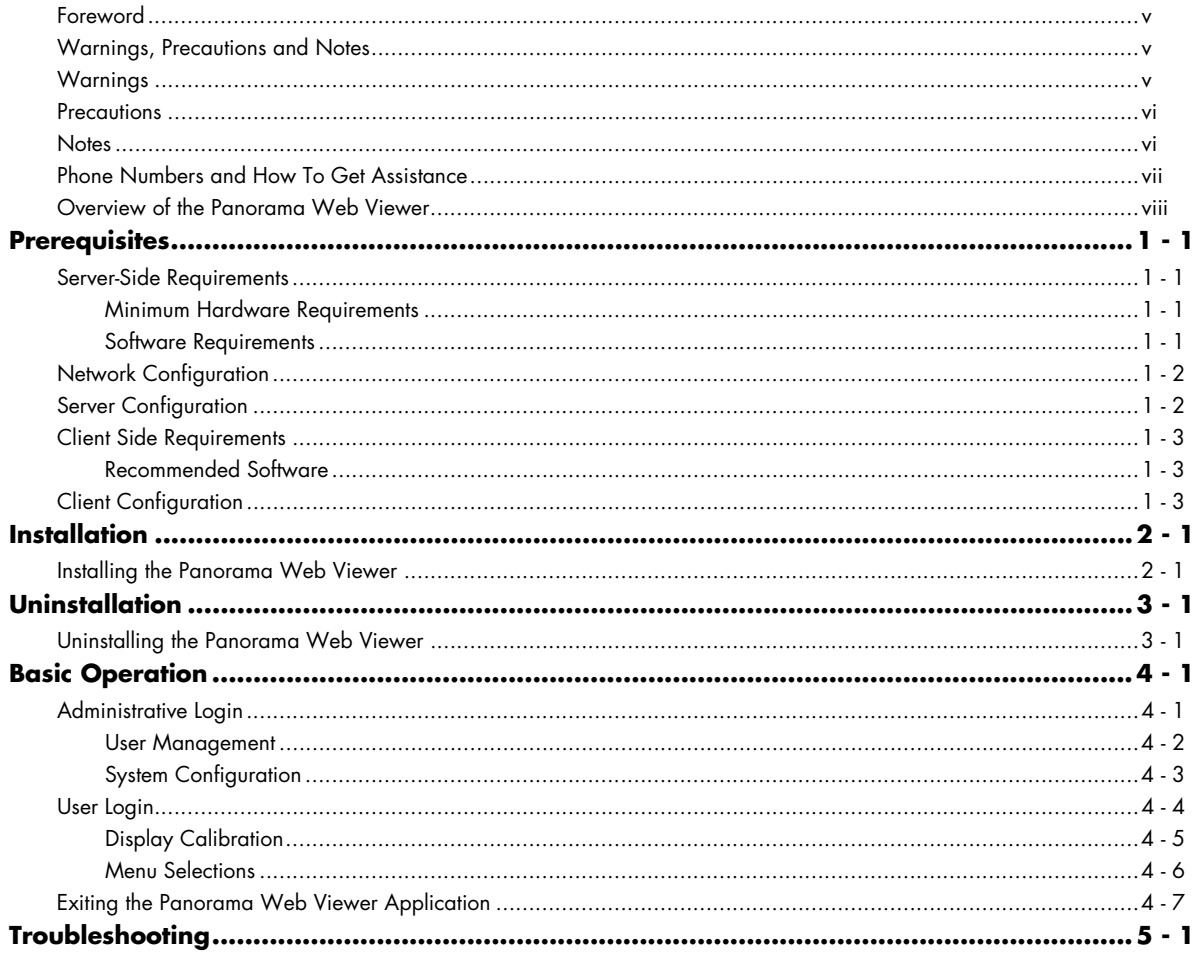

**This page intentionally left blank.**

### <span id="page-4-0"></span>Foreword

This installation manual outlines the supported configurations and technical installation instructions for Panorama Web Viewer. It is designed for a technical person that has knowledge about simple networks, a basic knowledge of Microsoft Server, and has basic computer skills.

This publication may have been updated to reflect product design changes and/or manual improvements.

**NOTE: Figures in this manual are provided for reference purposes only.**

### <span id="page-4-1"></span>Warnings, Precautions and Notes

Please read and adhere to all warnings, precautions and notes listed here and in the appropriate areas throughout this manual.

A **WARNING** is provided to alert the user to potential serious outcomes (death, injury, or serious adverse events) to the patient or the user.

A **CAUTION** is provided to alert the user to use special care necessary for the safe and effective use of the device. They may include actions to be taken to avoid effects on patients or users that may not be potentially life threatening or result in serious injury, but about which the user should be aware. Cautions are also provided to alert the user to adverse effects on this device of use or misuse and the care necessary to avoid such effects.

A **NOTE** is provided when additional general information is applicable.

### <span id="page-4-2"></span>Warnings

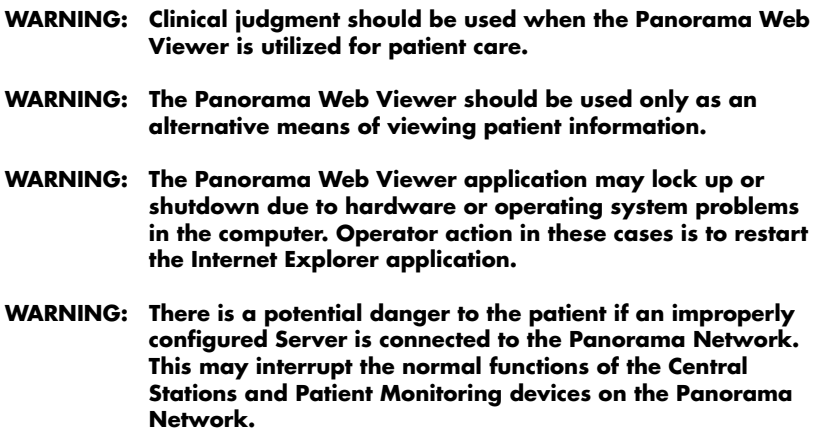

### <span id="page-5-0"></span>Precautions

- **CAUTION: Panorama Web Viewer server software should reside on a separate server so that the integrity of the Panorama realtime network is not compromised.**
- **CAUTION: Panorama Central Station Warranties and Service Agreements DO NOT cover issues that may arise during the installation of the Panorama Web Viewer.**
- **CAUTION: For a proper understanding of the Panorama Web Viewer application, knowledge of the Panorama Central Station is required. For additional information regarding the Panorama Central Station and/or the Panorama Patient Monitoring Network, please refer to the Panorama Central Station Operating Instructions.**
- **CAUTION: Display calibration is required for the waveforms to be of diagnostic quality.**
- **CAUTION: The waveforms displayed at the Panorama Web Viewer may have less than a five (5) second latency in comparison to the corresponding patient monitor.**
- **CAUTION: When using Panorama Web Viewer, the operator should always verify that the correct patient is selected.**

#### <span id="page-5-1"></span>Notes

- **NOTE: For Panorama Web Viewer 2.1, Panorama Central Station software must be version 11.5.1 and the C-LAN must be configured to either View Only or Full.**
- **NOTE: For Panorama Web Viewer 3.1, Panorama Central Station software must be version 13.1 and the C-LAN must be configured to either View Only or Full.**
- **NOTE: The switch that connects the E-LAN and C-LAN must be either a level 2 "smart" switch or a level 3 switch. The level 2 switch must support the IGMP feature.**
- **NOTE: If the E-LAN and C-LAN are already connected to individual 3com 2250 Plus switches, then a patch cable can be used to connect these two switches.**
- **NOTE: Changing the session time while users are logged in, will cause the users to have to login in again.**
- **NOTE: Please refer to the Panorama Web Viewer Operations Manual included on the installation CD (P/N 0996-CD-0178- XXX) for more in depth directions in using the Panorama Web Viewer.**

### <span id="page-6-0"></span>Phone Numbers and How To Get Assistance

Prior to requesting service, perform a complete operational check of the instrument to verify proper control settings. If operational problems continue to exist, contact the Service Department at (800) 288-2121 or (201) 995-8116 for assistance in determining the nearest field service location.

Please include the instrument model number, the serial number, and a description of the problem with all requests for service.

Any questions regarding the warranty should be directed to the nearest authorized location. A list of international offices, along with their phone numbers, is provided at the end of this manual.

### <span id="page-7-0"></span>Overview of the Panorama Web Viewer

The Panorama Web Viewer provides a web-based interface to the Panorama network for remote reviewing of real-time patient data, trending, and event data, on the Panorama Patient Monitoring Network. The Panorama Web Viewer is server-side software that resides on the Panorama network and acts as a gateway to a hospital network. It uses two network interface cards to partition network traffic in order to preserve the integrity of the real-time network.

- **CAUTION: Panorama Web Viewer server software should reside on a separate server so that the integrity of the Panorama realtime network is not compromised.**
- **CAUTION: Panorama Central Station Warranties and Service Agreements DO NOT cover issues that may arise during the installation of the Panorama Web Viewer.**

# <span id="page-8-0"></span>1.0 *Prerequisites*

### <span id="page-8-1"></span>1.1 Server-Side Requirements

### 1.1.1 Minimum Hardware Requirements

The Web Viewer software version 3.1 should meet the following hardware requirements. These hardware requirements support the configuration of up to eight(8) concurrent users.

- 3.3 GHz Intel 4 cores CPU
- 8 GB of RAM memory
- 1 GB of available hard drive space
- Two 1000 Mbps Network Interface Cards
- CD ROM drive

The Web Viewer software version below 3.1 should meet the following requirements. These hareware requirements support the configuration of up to four(4) concurrent users.

- 2.8 GHz Intel Pentium D CPU
- 2 GB of RAM memory
- 1 GB of available hard drive space
- Two 10/100 Mbps Network Interface Cards
- CD ROM drive

### <span id="page-9-0"></span>1.1.2 Software Requirements

- Microsoft® Windows Server 2008 Standard Edition
- Microsoft<sup>®</sup> Internet Information Service (IIS) 7.0
- Microsoft $^{\circledR}$  .NET Framework 3.5
- Microsoft<sup>®</sup> SQL Server 2005 Express Edition SP4 or a greater
- Microsoft® Visual C++ 2008 Redistributable Package

#### **NOTE: Microsoft®.NET Framework 3.5 must be installed.**

If Microsoft<sup>®</sup>.NET Framework 4.5.x is also installed, the following steps must be performed.

- **1.** Select **Run** and enter **rgedit**.
- **2.** Select the subnet.
	- For a 32-bit machine, select the subnet HKEY\_LOCAL\_MACHINE/Software/ Microsoft/.NETFramework.
	- For a 64-bit machine, select subnet HKEY\_LOCAL\_MACHINE/SOFTWARE/ Wow6432Node/Microsoft/.NETFramework.
- **3.** Add **DWORD** and name it as **EnableIEHosting**.
- **4.** Set the value of **EnableIEHosting** to 1.
- **5.** Exit regedit.
- **6.** Restart the machine.

If the windows server 2008 firewall has been enabled, set the firewall based on the following steps for PanoramaWebService.

- 1. Access the Windows Control Panel.
- **2.** Select **Windows Firewall**.
- **3.** Select the change settings in the **Windows Firewall** dialog.
- **4.** Select the **Exceptions** tab in **Windows Firewall Settings** dialog.
- **5.** Select the **Add program** button and add the panoramawebservice.exe (if it is not in the Programs list, add the path of panoramawebservice.exe).
- **6.** Select the **OK** button in the **Add a program** dialog.
- **7.** Exit the Firewall configuration.
- **8.** Restart the server.

## 1.2 Network Configuration

The Panorama Network is composed of two separate networks, E-LAN (Patient LAN) and C-LAN (Central LAN). For Panorama Web Viewer to work properly, both networks must be plugged into the same switch and then connected to the server workstation via one of the network interface cards. The second card should be connected to the hospital intranet.

- **NOTE: For Panorama Web Viewer 2.1, Panorama Central Station software must be version 11.5.1 and the C-LAN must be configured to either View Only or Full.**
- **NOTE: For Panorama Web Viewer 3.1, Panorama Central Station software must be version 13.1 and the C-LAN must be configured to either View Only or Full.**
- **NOTE: The switch that connects the E-LAN and C-LAN must be either a level 2 "smart" switch or a level 3 switch. The level 2 switch must support the IGMP feature.**
- **NOTE: If the E-LAN and C-LAN are already connected to individual 3com 2250 Plus switches, then a patch cable can be used to connect these two switches.**

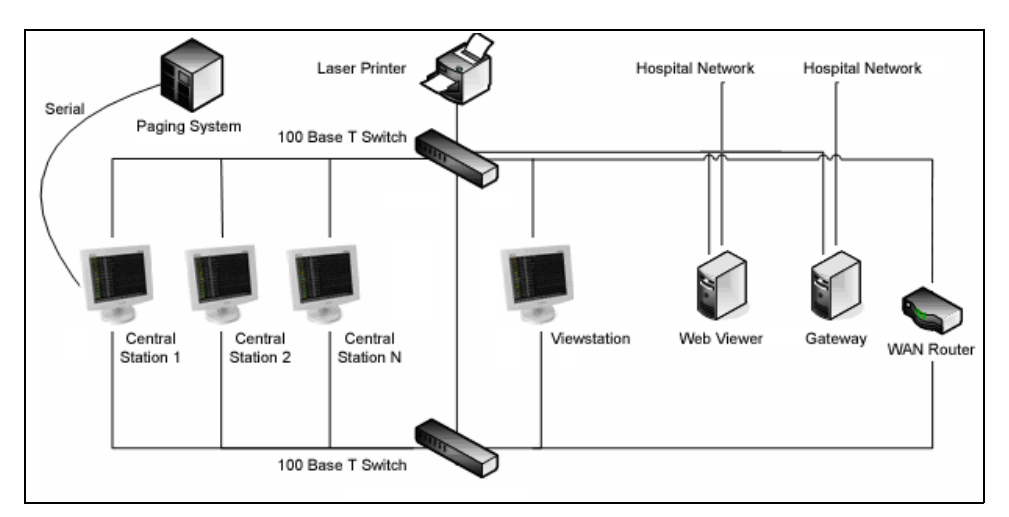

<span id="page-10-1"></span>**FIGURE 1-1** Panorama Web Viewer Network

# <span id="page-10-0"></span>1.3 Server Configuration

All server-side software must be previously installed in order for the web viewer installation to be successful. Only one Panorama Web Viewer should be installed per Panorama Network. One of the network cards must be set up to be exclusively dedicated to the Panorama Network. The IP must be statically set to 7.6.6.235, the subnet mask must be set to 255.0.0.0, and configured for Auto negotiate. Bindings for this network card must be setup. Select "Client for Microsoft Networks" and choose "Internet Protocol (TCP/IP)" from the submenu and, if present, "NWLink IPX/SPX/NetBIOS Compatible Transport Protocol". All other items must be unselected.

The other network card should be setup for the hospital intranet according to the hospital's configurations.

#### **WARNING: There is a potential danger to the patient if an improperly configured Server is connected to the Panorama Network. This may interrupt the normal functions of the Central Stations and Patient Monitoring devices on the Panorama Network.**

If a browser window is closed without first logging off the Panorama Web Viewer, the corresponding user license will not be available until that session expires. To minimize the wait in this situation, the session timeout can be decreased to between five and ten minutes in the settings for IIS.

#### **NOTE: Changing the session time while users are logged in, will cause the users to have to login in again.**

ASP.NET scripts should also be allowed to run. These can also be changed in the in IIS settings.

Panorama Web Viewer must be installed on the same server as the MS SQL database instance. SQL Authentication Mode must be set to "Mixed Mode (Windows Authentication and SQL Server Authentication)".

When the Panorama Web Viewer software version is 3.1, the "Network security: LAN Manager authentication level" setting of the server must be set to"Send LM & NTLM responses". The following steps must be performed.

- **1.** Select **Start** button and select **Administrative Tools**.
- **2.** Select the **Local Security Policy** in the list.
- **3.** Select **Local Policies** and then **Security Options**.
- **4.** Double click **Network security: LAN Manager authentication level**.
- **5.** In the **Local Security Setting** tab, set the option of **Network security: LAN Manager authentication level** to **Send LM & NTLM responses**.
- **6.** Select **OK**.
- **7.** Restart the server.

### <span id="page-11-0"></span>1.4 Client Side Requirements

### <span id="page-11-1"></span>1.4.1 Recommended Software

- Microsoft $^\circledR$  Windows XP and 7
- Microsoft® Internet Explorer (IE) 7, 8, 9, 10 and 11
- Microsoft<sup>®</sup>.NET Framework 3.5
- 1024 x 768 display

#### **NOTE: Microsoft®.NET Framework 3.5 must be installed.**

If Microsoft<sup>®</sup>.NET Framework 4.5.x is also installed, the following steps must be performed.

**1.** Select **Run** and enter **rgedit**.

- **2.** Select the subnet.
	- For a 32-bit machine, select the subnet HKEY\_LOCAL\_MACHINE/Software/ Microsoft/.NETFramework.
	- For a 64-bit machine, select subnet HKEY\_LOCAL\_MACHINE/SOFTWARE/ Wow6432Node/Microsoft/.NETFramework.
- **3.** Add **DWORD** and name it as **EnableIEHosting**.
- **4.** Set the value of **EnableIEHosting** to 1.
- **5.** Exit regedit.
- **6.** Restart the machine.

### <span id="page-12-0"></span>1.5 Client Configuration

There is no client software needed to use Panorama Web Viewer aside from Internet Explorer. Since the Panorama Web Viewer uses Windows user controls that are written with .NET Framework 3.5, real-time waveforms and graphic trending can be displayed. Both Microsoft IE and .NET 3.5 must be previously installed for the Panorama Web Viewer to function properly. Additionally, Microsoft IE shall have cookies, active scripting components and plug-ins, and .NET components enabled. Also add the Web Viewer web page to the "Trusted Sites" list.

For example, add "http://10.6.6.225 to the "Trusted Sites" list, where 10.6.6.225 is the IP Address of the Web Viewer Server.

When using IE 10, also add the Web Viewer server to the "Compatibility View Sites" list.

**This page intentionally left blank.**

# <span id="page-14-0"></span>2.0 *Installation*

## <span id="page-14-1"></span>2.1 Installing the Panorama Web Viewer

- **1.** Insert the Panorama Web Viewer software into the CD-ROM drive.
- **2.** The InstallShield Wizard should automatically start. If it does not, run Setup.exe from the home directory of the CD.
- **3.** After the welcome screen is displayed, select the **Next** button.

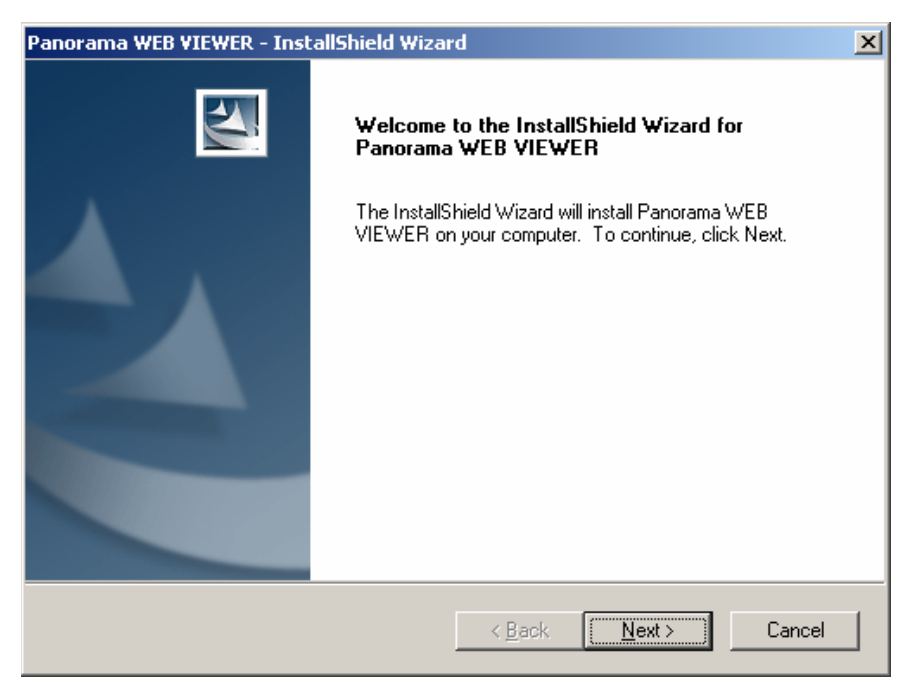

**FIGURE 2-1** InstallShield Wizard

**4.** Read and accept the license agreement to continue. If the license agreement is not accepted, setup will close.

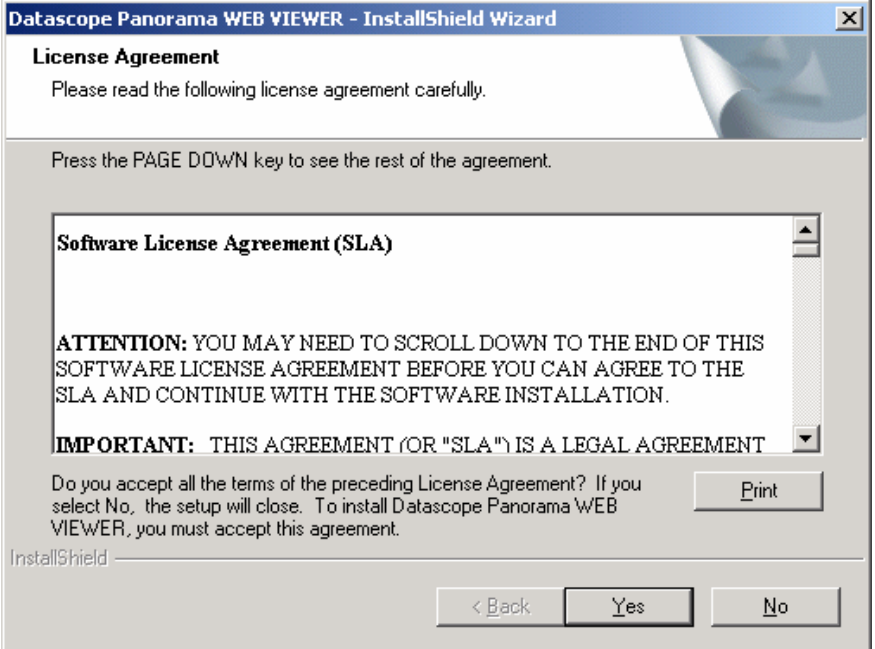

**FIGURE 2-2** License Agreement

**5.** Select the Destination Folder to which the Panorama Web Service should be installed. Select the **Next** button to proceed.

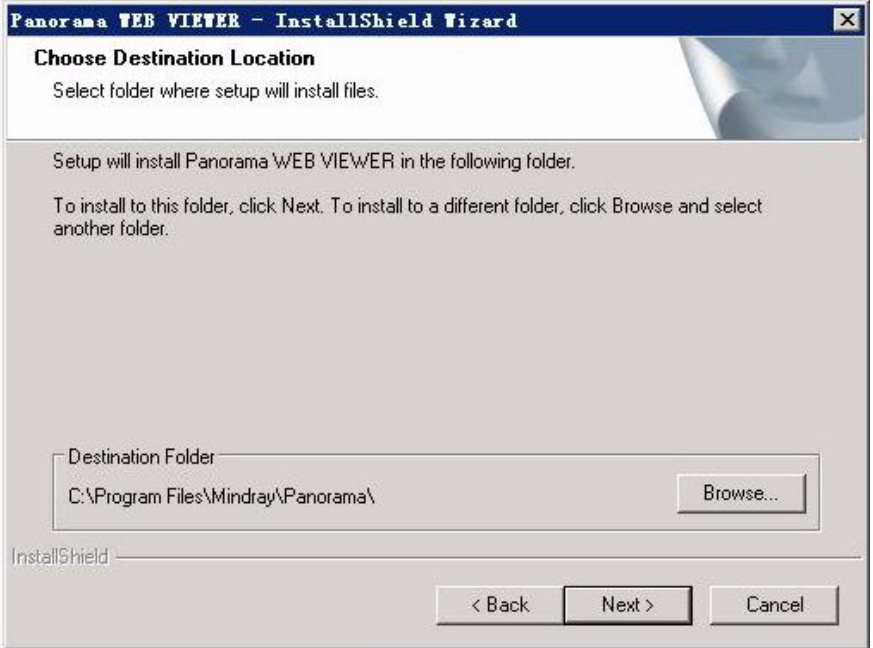

**FIGURE 2-3** Destination Folder

**6.** All features must be selected for the installation to be successful. If this is an upgrade or reinstallation of the Panorama Web Viewer, the Create Database option should not be selected as the necessary database already exists. Select the **Next** button to proceed.

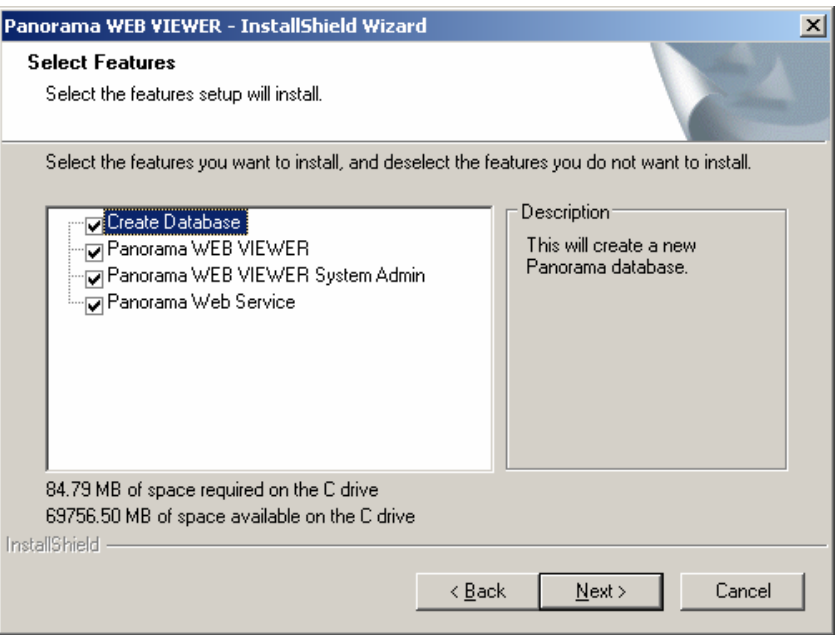

**FIGURE 2-4** Feature Installation

**7.** Select a TCP Port Number, a Web Service Logs Directory (to maintain error logs), and the Patient Network Card (network interface card) that will connect to the Panorama Network. Select the **Next** button to proceed.

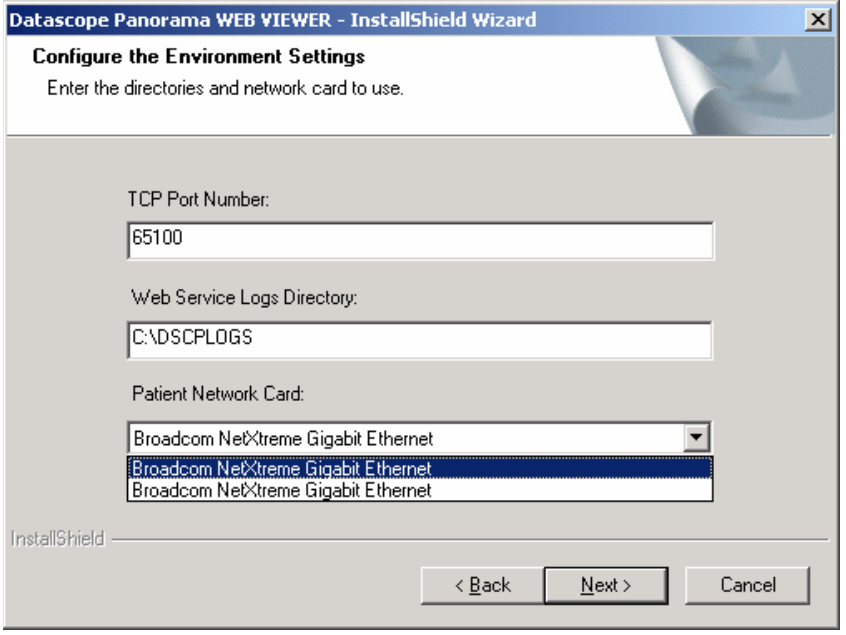

**FIGURE 2-5** Environment Settings

**8.** Select the Database Server instance and authentication method to be used with Panorama Web Viewer. Select the **Next** button to proceed.

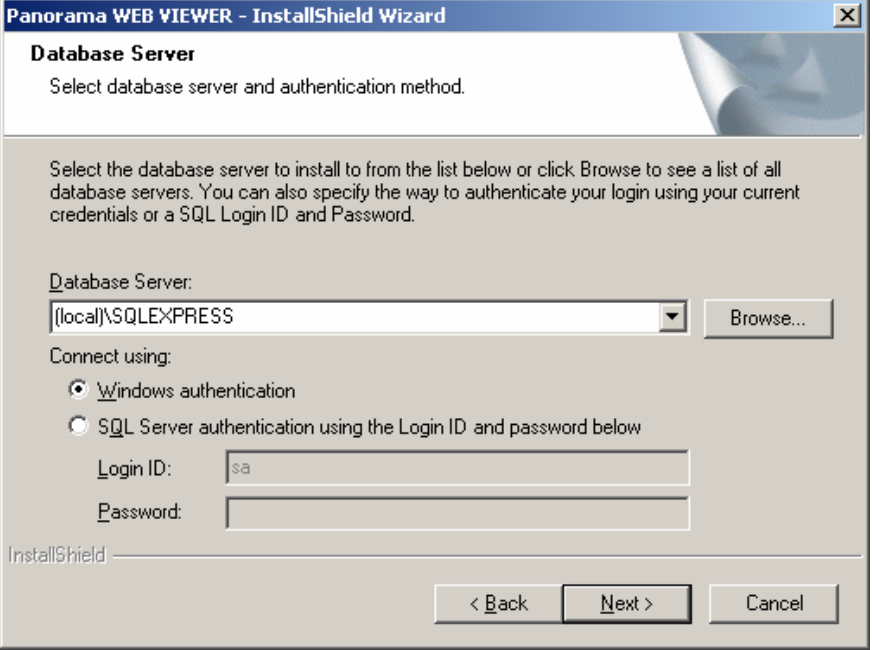

**FIGURE 2-6** Database Server

**9.** Select the **Install** button to start installation of the Panorama Web Viewer. During installation, several DOS windows will be displayed. Do not close any of these windows.

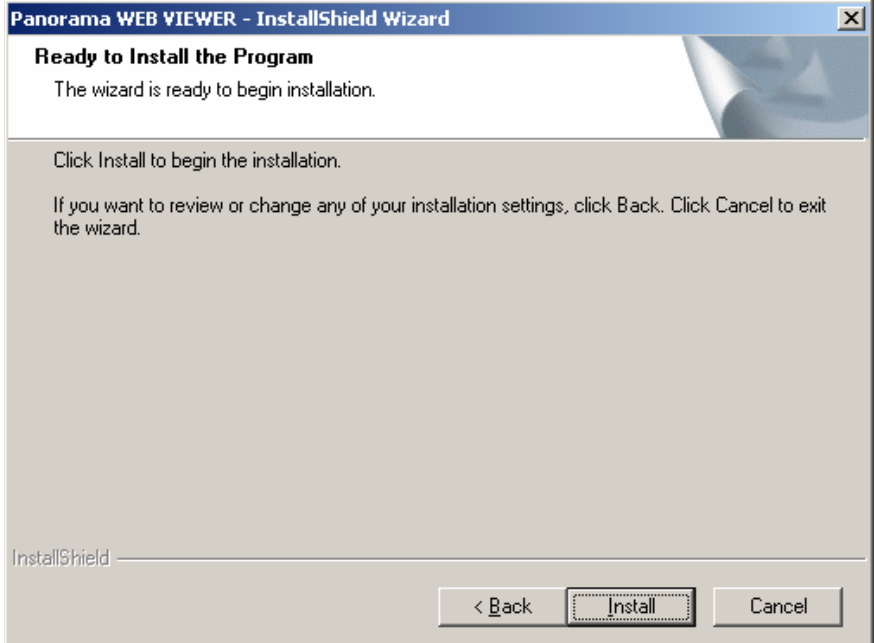

**FIGURE 2-7** Begin Installation

**10.** Choose "Yes, I want to restart my computer now." and select the **Finish** button to complete the installation.

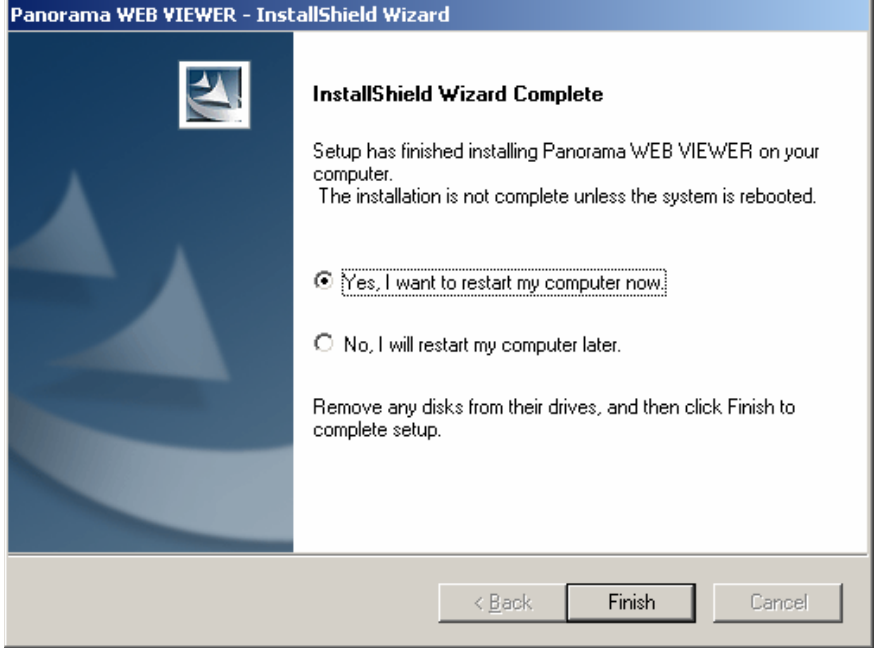

**FIGURE 2-8** Installation Complete

**This page intentionally left blank.**

# <span id="page-20-0"></span>3.0 *Uninstallation*

# <span id="page-20-1"></span>3.1 Uninstalling the Panorama Web Viewer

**1.** To uninstall the Panorama Web Viewer, access the Windows Control Panel and select **Add or Remove Programs**.

| <b>Control Panel</b><br>$\overline{\phantom{a}}$ . I directions in $\times$                                                                                                    |                                                                                                    |
|----------------------------------------------------------------------------------------------------|----------------------------------------------------------------------------------------------------|
| Favorites<br>Tools<br>File<br>Edit<br>Help<br>View                                                                                                    |                                                                                                    |
| <b>Back</b>                                                                                                    | Search<br>Folders<br>HH -                                                                                                    |
| Address ve Control Panel<br>Go<br>▼                                                                                                    |                                                                                                    |
| Name                                                                                                    | Comments                                                                                                    |
| Accessibility Options<br>Add Hardware<br>Add or Remove Programs<br><b>Administrative Tools</b><br><b>Automatic Updates</b><br><b>Broadcom Control Suite 2</b><br>ClearType Tuning<br><sup>3</sup> Date and Time<br>Display<br>Folder Options<br><b>Extra</b> Fonts<br>Game Controllers<br>Intel(R) GMA Driver for Mobile<br>Ta Internal NIC Configuration<br>Internet Options | Adjust your computer settings for vision, hearing, and mobility.<br>Installs and troubleshoots hardware<br>Install or remove programs and Windows components.<br>Configure administrative settings for your computer.<br>Set up Windows to automatically deliver important updates<br>Broadcom Advanced Control Suite 2 (v. 8.2.63)<br>Adjust your text for easier reading.<br>Set the date, time, and time zone for your computer.<br>Change the appearance of your desktop, such as the background, a<br>Customize the display of files and folders, change file associations, a<br>Add, change, and manage fonts on your computer.<br>Add, remove, and configure game controller hardware such as joys!<br>Control the graphics hardware features of this computer.<br><b>Internal Network Card Settings</b><br>Configure your Internet display and connection settings. |
|                                                                                                    | $m \wedge n \rightarrow m$                                                                                                    |
| Install or remove programs and Windows components                                                                                                    |                                                                                                    |

**FIGURE 3-1** Windows Control Panel

**2.** From the list of programs, highlight Panorama WEB VIEWER and then select the **Change/Remove** button. After the InstallShield Wizard opens, highlight the **Remove** option and then select the **Next** button to proceed.

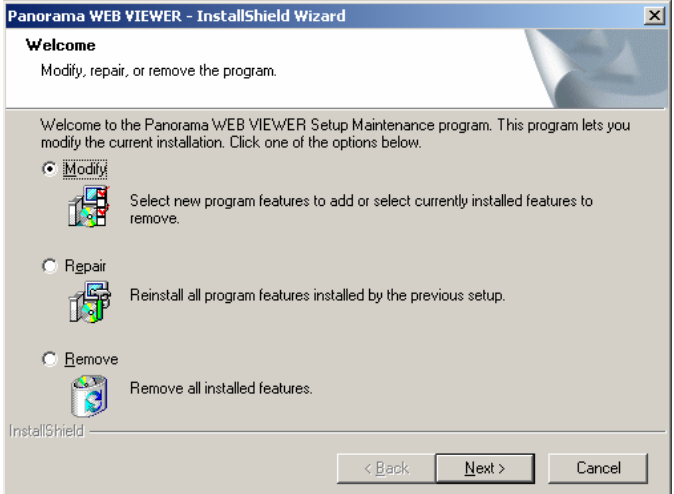

**FIGURE 3-2** Uninstallation

**3.** Select the **Yes** button to completely remove the Panorama Web Viewer application and all of its features.

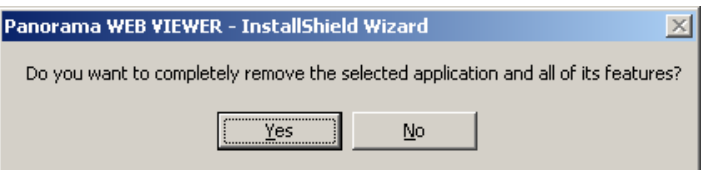

**FIGURE 3-3** Verify Uninstallation

**4.** Select the **Finish** button to close the InstallShield Wizard, and complete the uninstall process.

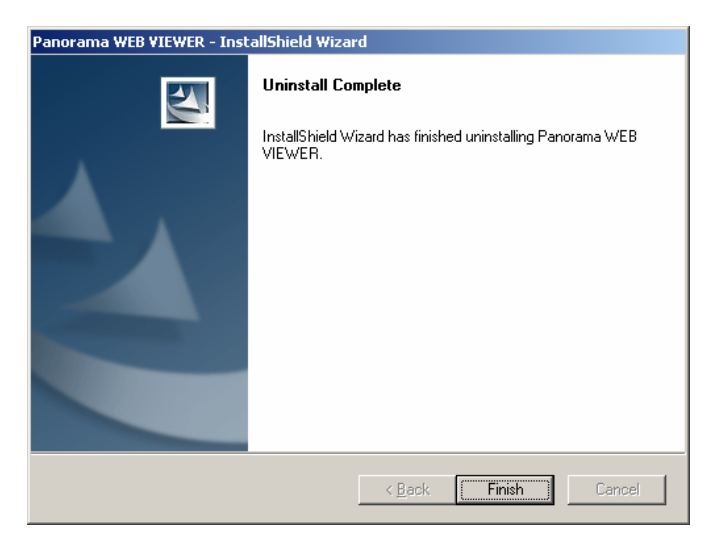

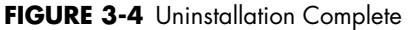

The uninstallation process does not remove all Panorama Web Viewer references from the system.

The following entries remain in the registry:

- hkey\_current\_user\software\microsoft\search assistant\acmru\5603 name: 000, type: reg\_sz, data: dbserver.exe
- hkey\_user\s-1-5-21-2793206841-480823296-2706022058- 1003\software\microsoft\search assistant\acmru\5603 name: 000, type: reg\_sz, data: dbserver.exe

The following directories remain on the system:

- "C:\Users\ecs\_user"
- "C:\ProgramData\Mindray"

The registry entries, directories, and the "Web Viewer" database can be manually deleted if desired.

**This page intentionally left blank.**

# <span id="page-24-0"></span>4.0 *Basic Operation*

# <span id="page-24-1"></span>4.1 Administrative Login

#### **NOTE: The Panorama Web Viewer software must be installed before user accounts can be setup.**

Open Internet Explorer on any PC that is connected to the hospital intranet and go to the following URL: "http://<Server Name/IP of Server>/PanoramaWebViewerSysAdmin".

The Administrative Login dialog box will be displayed as shown in [FIGURE 4-1.](#page-24-2) The default User Name and Password is "admin" for both. After entering the User Name and Password, select the **Enter** button to login to the Home Page shown in [FIGURE 4-2](#page-25-1).

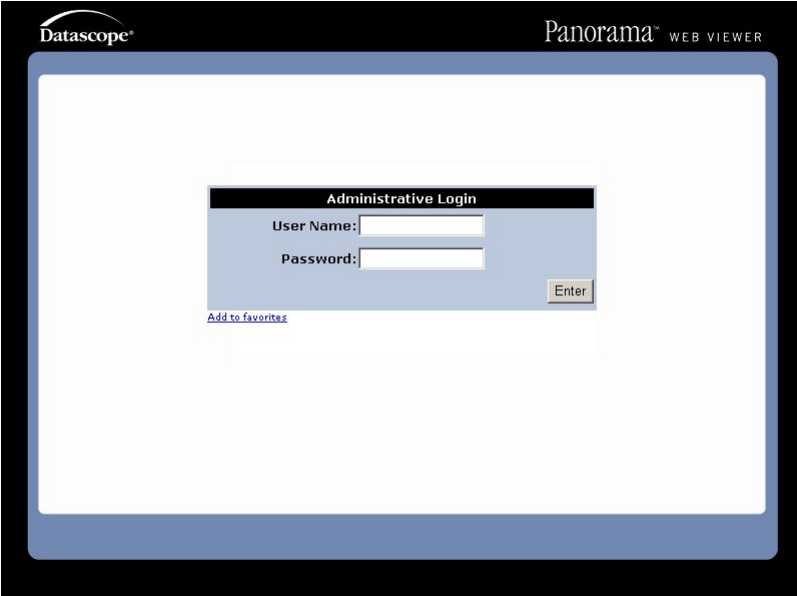

<span id="page-24-2"></span>**FIGURE 4-1** Administrative Login

Select the **User Management** option to open the page where user accounts can be created, deleted or modified. Select the **System Configuration** option to open the page where user defaults can be set.

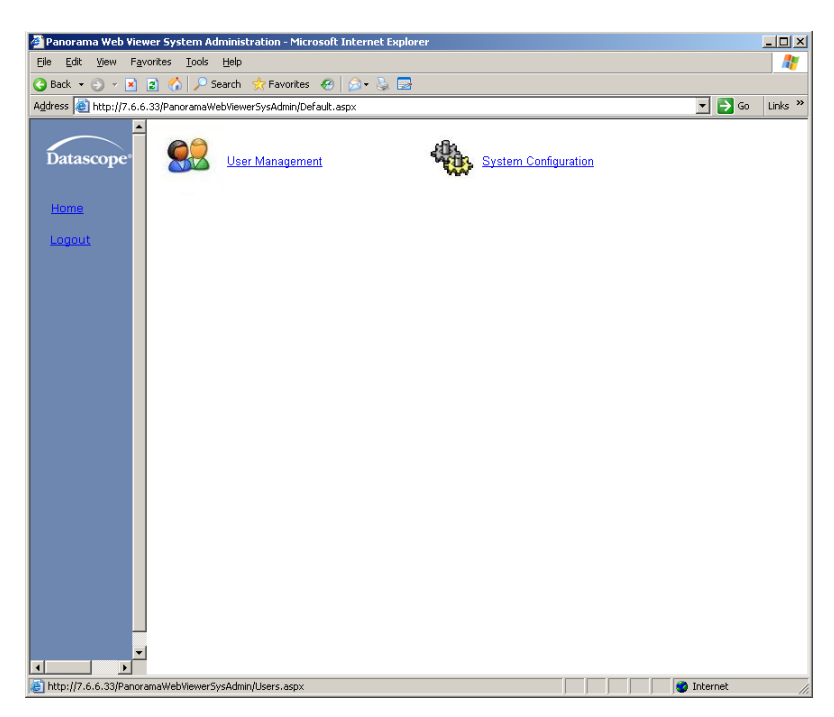

**FIGURE 4-2** The Home Page

### <span id="page-25-0"></span>4.1.1 User Management

<span id="page-25-1"></span>Create a new user account by entering the **User Name** and **Password** and then selecting the **Role**. The choices for Role are either **User Role** or **Administrator Role**. Select the ADD button to add the new user to the "Users" list.

Delete a user account by selecting a user name from the "Users" list and then select the **DELETE** button. A dialog box will be displayed to confirm the deletion.

Modify a user account by selecting a user name from the "Users" list. Then change either **User Name**, **Password**, or **Role**. After modifying, select the **UPDATE** button to save the new settings will be saved.

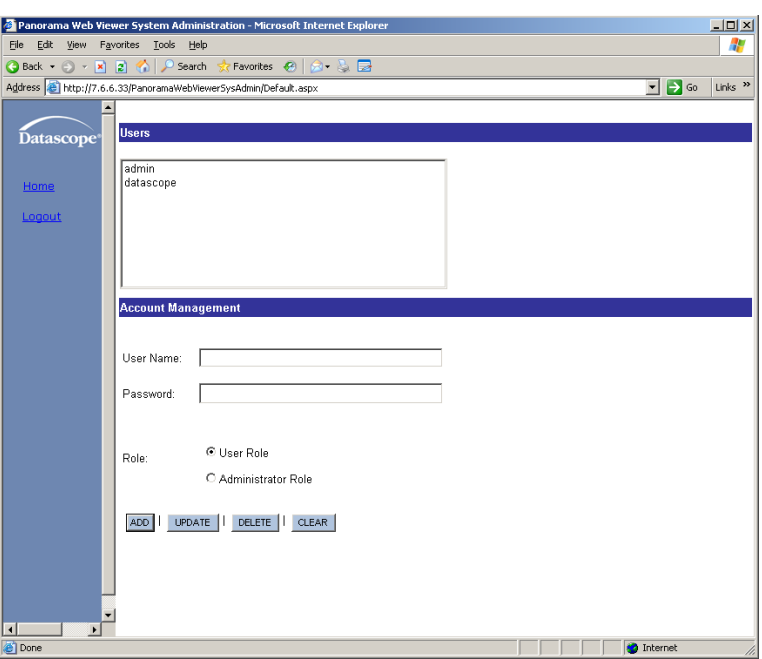

**FIGURE 4-3** User Management

### <span id="page-26-0"></span>4.1.2 System Configuration

This page allows the user to set defaults for: Waveform Configurations, Trend Detail Configurations, Graphic Trends Detail Configurations, Event Detail Configurations, and Waveform/Parameter Color Configurations. Please refer to the Operations Manual (P/N 0070-CD-0681-01) for more in depth instructions in using the Panorama Web Viewer.

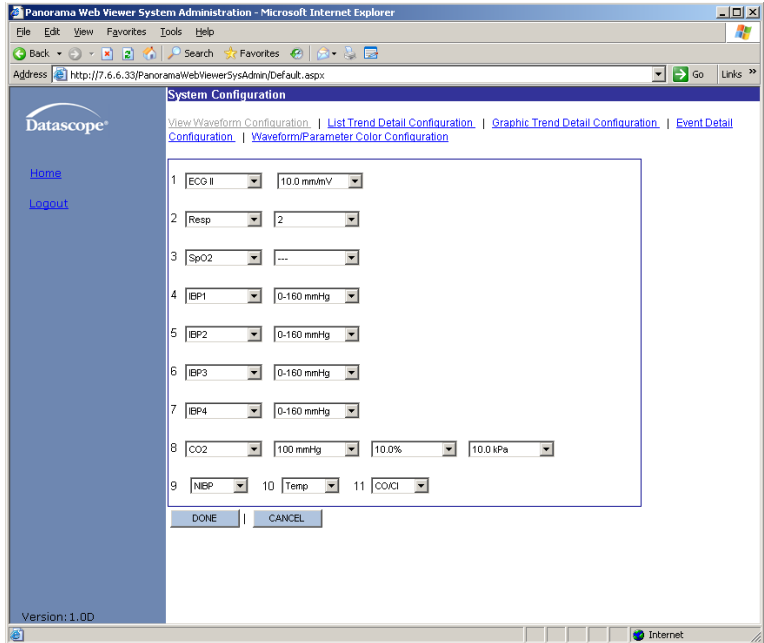

**FIGURE 4-4** System Configuration

### <span id="page-27-0"></span>4.2 User Login

#### **NOTE: User accounts must be created by an administrator before users can log in.**

Open Internet Explorer on any PC that is connected to the hospital intranet and go to the following URL: "http://< Server Name/IP of Server >/PanoramaWebViewer".

The user login in dialog box will be displayed as shown in [FIGURE 4-5](#page-27-1). Enter the user **Name** and **Password** supplied by the administrator, and then select the **Enter** button to complete the login.

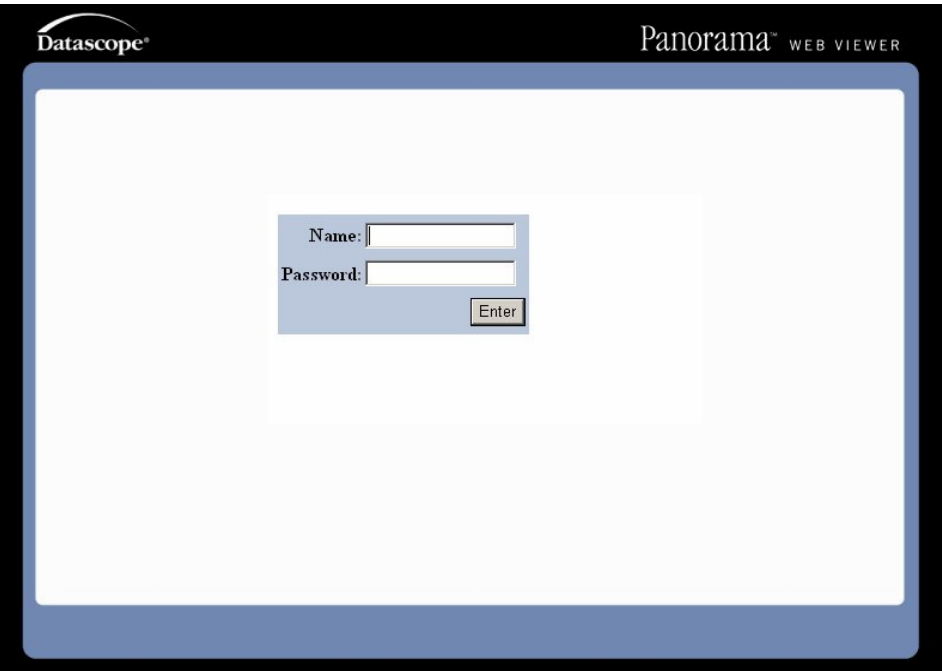

<span id="page-27-1"></span>**FIGURE 4-5** User Login Dialog Box

### <span id="page-28-0"></span>4.2.1 Display Calibration

When logging in for the first time, the display must be calibrated since screen resolutions vary between computers. The PREFERENCES tab will be displayed as shown in [FIGURE 4-6.](#page-28-1)

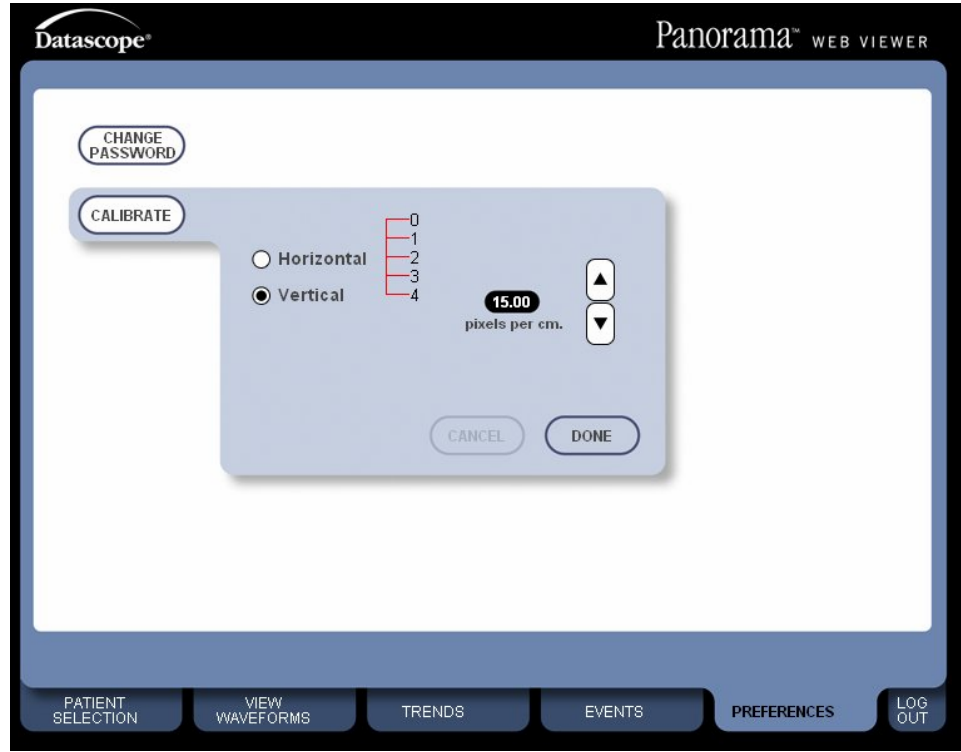

<span id="page-28-1"></span>**FIGURE 4-6** Display Calibration

A metric ruler with cm gradations is required for this calibration.

- **1.** Align the 0 mark on the ruler with the scale on the screen.
- **2.** Select the up and down arrows as necessary to align the four centimeter mark on the screen to the four centimeter mark on the ruler. See the example in [FIGURE 4-7](#page-28-2).
- **3.** After calibrating the screen vertically, select the **DONE** button and perform the same procedure for horizontal calibration.

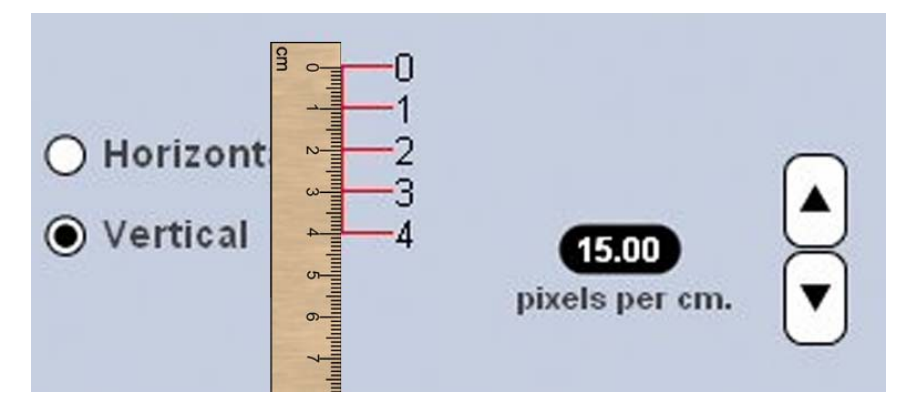

<span id="page-28-2"></span>**FIGURE 4-7** Calibrating the Display

### <span id="page-29-0"></span>4.2.2 Menu Selections

To view patient data, the **PATIENT SELECTION** tab (shown in FIGURE 4-8) must first be used to select the appropriate Panorama Central Station and the desired patient.

#### **NOTE: Display calibration is required before patient selection can occur. For additional information, refer to [''Display](#page-28-0)  [Calibration'' on page 4-5.](#page-28-0)**

#### **NOTE: Only one patient may be selected at a time.**

After selecting the appropriate central station, a list of patients on that station will be displayed on the same page. A radio button is used to select the desired patient. Waveforms, trend data and events can then be viewed for the selected patient through the associated tabs.

#### **NOTE: Refer to the Operation Instructions Manual (P/N 0070-10- 0681-01) for more in depth directions for using the Panorama Web Viewer.**

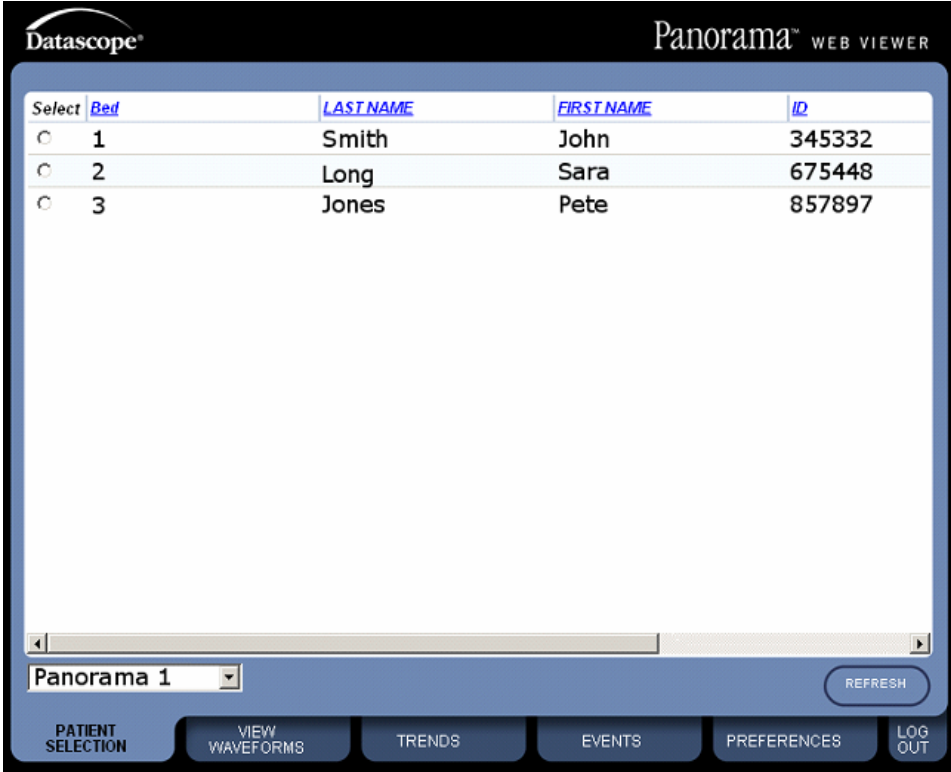

#### **FIGURE 4-8** PATIENT SELECTION Tab

## <span id="page-30-0"></span>4.3 Exiting the Panorama Web Viewer Application

- Click the **LOG OUT** tab to close the Panorama Web Viewer application and return to the Authentication Page.
- **NOTE:** Do not select Close from the browser File menu or use the Internet Explorer Close button  $\| \times \|$  to exit the Web Viewer **application. If the session is not properly closed by logging out, the user session license may not be released, which may reduce the number of permissible concurrent users. If this happens, the System Administrator will need to release the license(s) by restarting the server.**

**This page intentionally left blank.**

# <span id="page-32-0"></span>5.0 *Troubleshooting*

If service is required, contact a Service Representative.

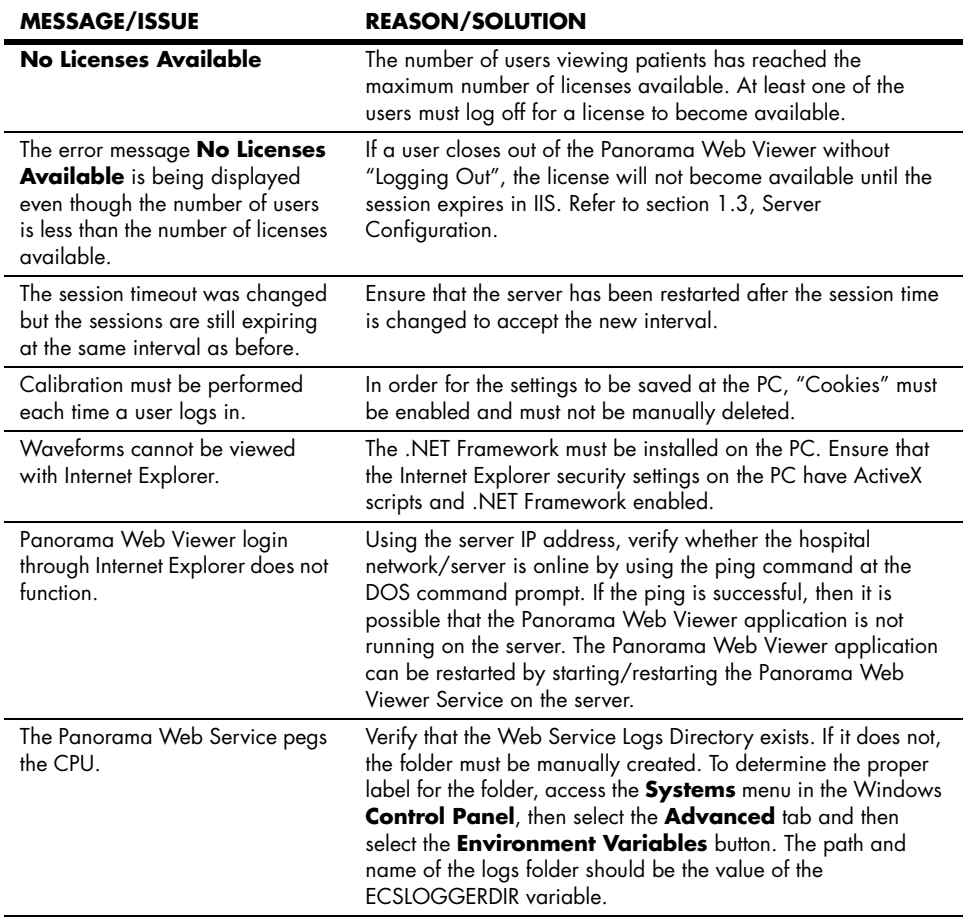

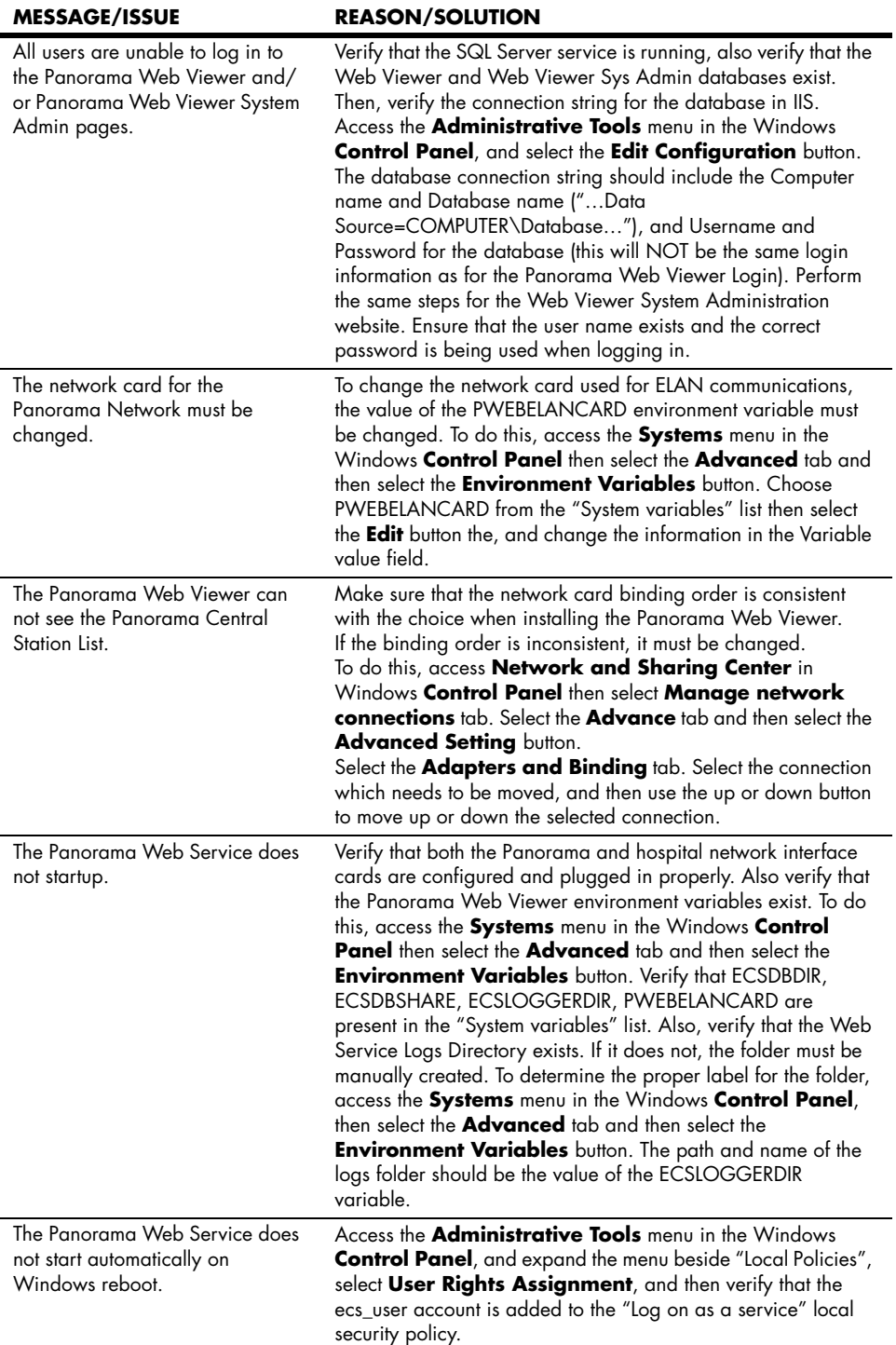

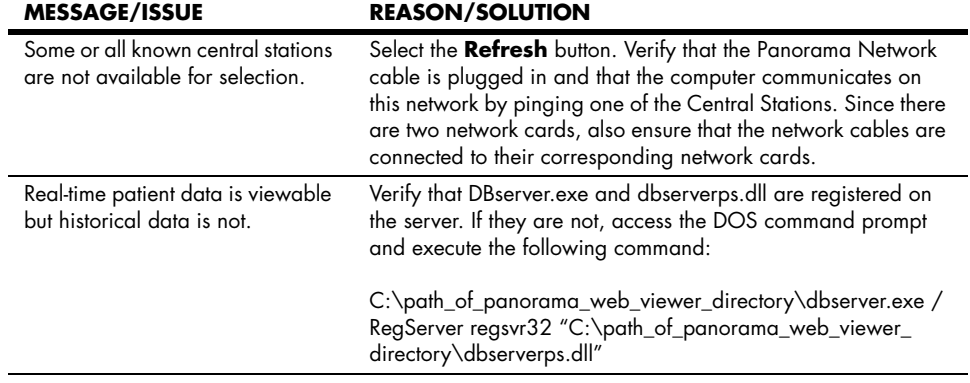

**This page intentionally left blank.**

*Mindray DS USA, Inc. • 800 MacArthur Boulevard • Mahwah, NJ 07430 • USA • Dom. Customer Service: 1.800.288.2121 • Intl. Customer Service: +1.201.995.8000 • Dom. Fax: 1.800.926.4275 • Intl. Fax: +1.201.995.8680 • www.mindray.com*

*Mindray Medical Netherlands B.V.• Drs. W. van Royenstraat 8 • P.O. Box 26 • 3870 CA Hoevelaken • The Netherlands • Tel: +31 33 25 44 911 • Fax: +31 33 25 37 621*

*Mindray (UK) Limited • 3 Percy Road • St. John's Park • Huntingdon • Cambridgeshire PE29 6SZ • United Kingdom • Tel: 01480 416840 • Fax: 01480 436588*

*Mindray Medical France SARL • Europarc Créteil •123, Chemin des Bassins • 94035 Créteil Cedex • France • Tel: (0)1.45.13.91.50 • Fax: (0)1.45.13.91.51*

*Mindray Medical Germany GmbH • Zwischen den Bächen 4 • 64625 Bensheim • Deutschland • Tel: +49.6251.17524-0 • Fax: +49.6251.17524-20*

*Mindray Medical International Ltd. • 2813 Office Tower, Convention Plaza • No 1 Harbour Road • Wanchai • Hong Kong • Tel: +852 2793 5596 • Fax: +852 2344 8824*

*Medstar Importação e Exportação Ltda • Av. Vereador José Diniz, 3300 • São Paulo, SP • CEP 04804-000 • Brazil • Tel: 55 11 2872-3385 • Fax: 55 11 2872-3385*